# **GETTING STARTED WITH NOOK EREADERS**

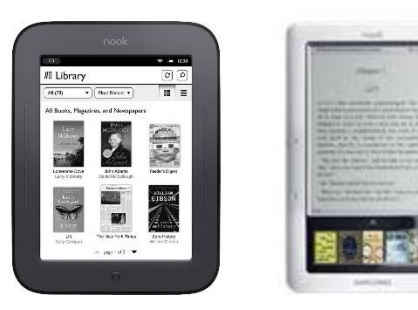

**NOOK eReaders have black and white screens and are only used to read eBooks. In order to transfer eBooks to a NOOK eReader, it must be connected to a computer.**

## **STEP ONE: DOWNLOAD ADOBE DIGITAL EDITIONS ON A COMPUTER**

- 1. Go to<http://www.adobe.com/solutions/ebook/digital-editions.html>
- 2. Click "Download." Select the newest version for the operating system you are using and the follow the installation prompts.

## **STEP TWO: AUTHORIZE YOUR COMPUTER**

- 1. Click "Help."
- 2. Click "Authorize Computer."

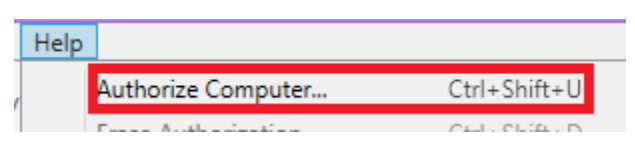

- 3. Select "Adobe ID" from the dropdown menu.
- 4. Click "Create an Adobe ID."

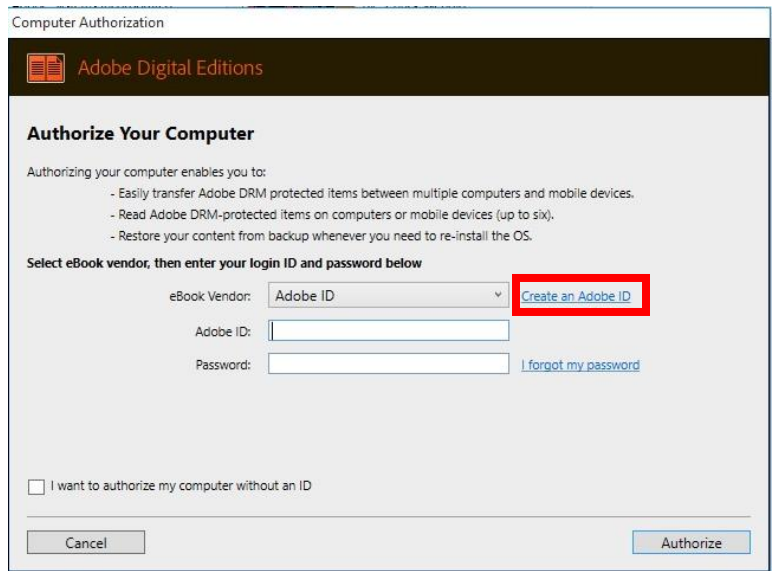

- 5. Complete the form to create an Adobe ID. You will need to use the same email that is listed on your WLN patron record and that was used to register your eReader.
- 6. Click "Authorize" or "Next." You should see a message indicating your computer was authorized.

### **STEP ONE: DOWNLOAD AN EBOOK**

- 1. Use your computer to go to ebooks.wlnonline.org
- 2. Use a computer to go to ebooks.wlnonline.org
- 3. Click the "Sign In" button in the upper right corner of the screen.
- 4. Enter your library card number and click "Sign In."
- 5. Click the cover of the book you want to borrow.
- 6. Click the "Borrow" button.

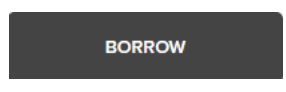

7. A popup window appears. Select a lending period from the dropdown and click the "Borrow" button.

 $\times$ 

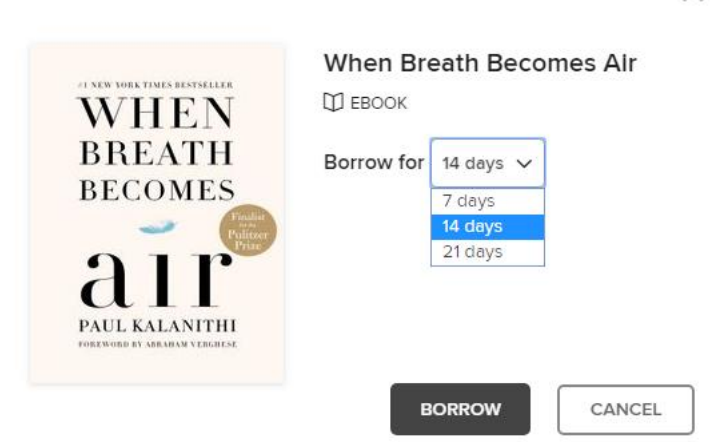

8. Another pop up will appear. Click the "Download EPUB eBook" button.

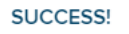

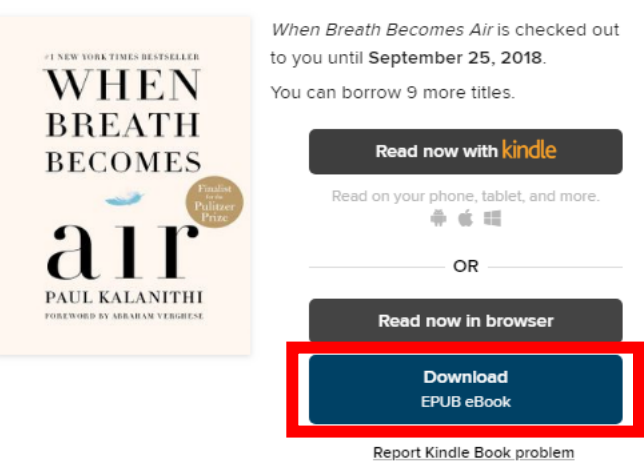

9. The book will be downloaded to your computer.

## **BORROWING EBOOKS WITH NOOK EREADERS**

#### **STEP TWO: TRANSFER AN EBOOK TO YOUR NOOK**

- 1. Plug your NOOK eReader into your computer via the USB cable.
- 2. Open Adobe Digital Editions. Your NOOK should appear on the left side of the screen under "Devices."
- 3. Click "File."
- 4. Click "Add to Library."

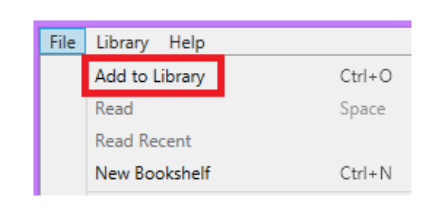

5. Open your Downloads folder. If the eBook you downloaded does not appear, select "Adobe Content Service Message" from the dropdown menu on the right side of the window.

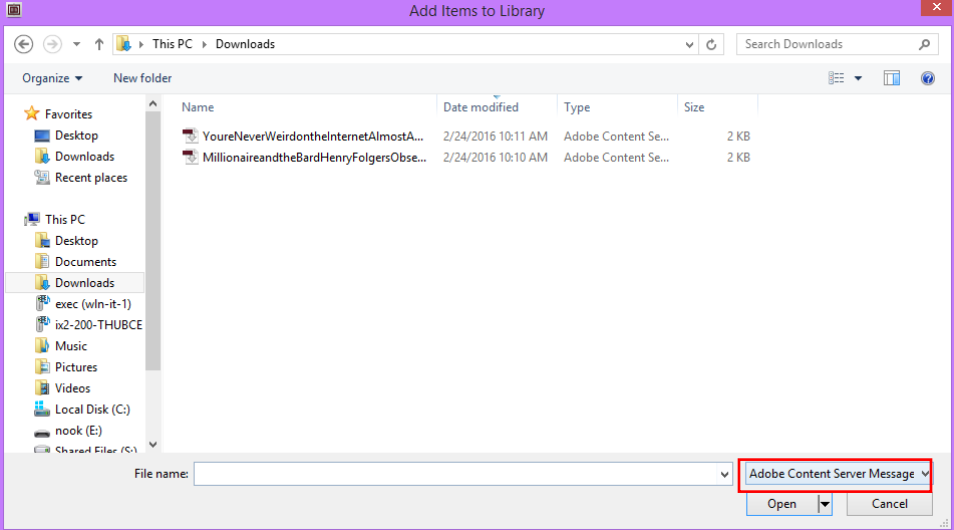

- 6. Click the title you want to transfer to your NOOK.
- 7. Click "Open." The book will be uploaded to Digital Editions.
- 8. Click "Library."
- 9. Click and drag the title to your device.

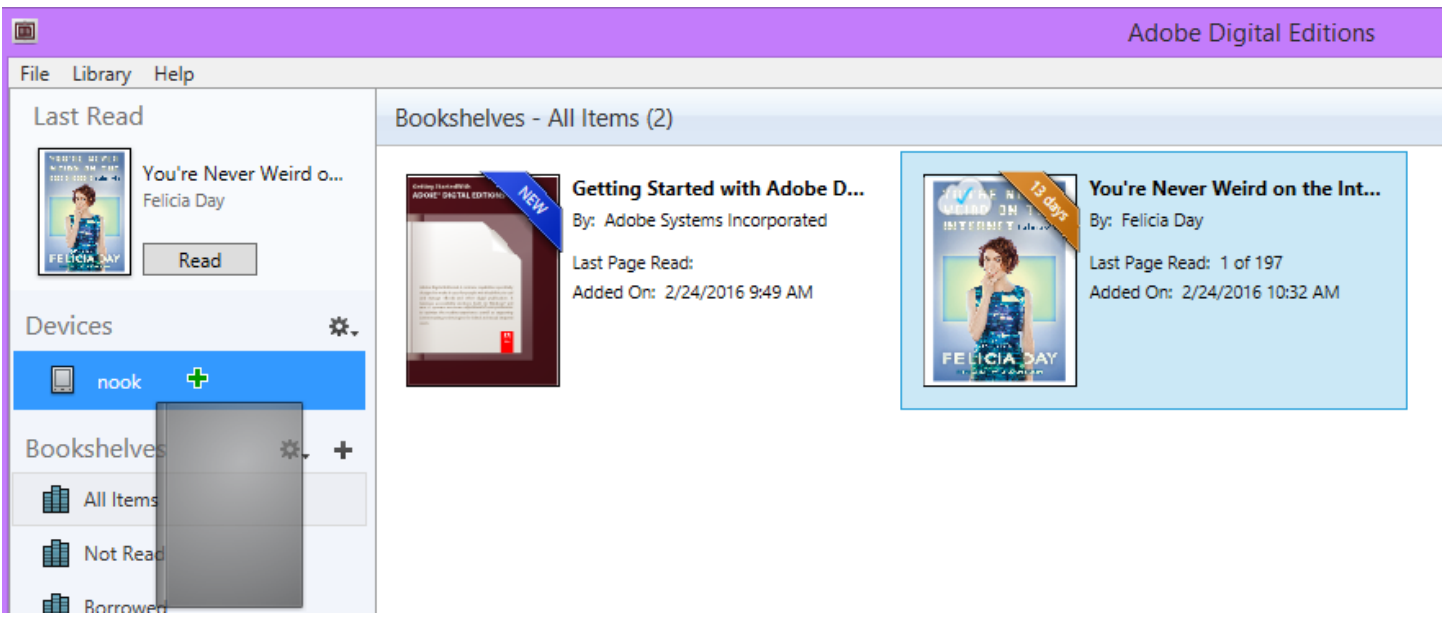

- 10. Click on your device's name. The transferred eBook should appear in the window.
- 11. Check the library on your NOOK. The book's title should appear in the list.

TIP: If you receive an error message when attempting to copy the eBook to your device, make sure the email that was used to authorize Digital Editions was also used to set up the device and is the same email that is listed on your patron record.

## **RETURNING A BOOK**

- 1. Go to ebooks.wlnonline.org and sign in.
- 2. Click "My Account" in the upper right corner of the screen.
- 3. Click "Loans."
- 4. Click the "Return" button.

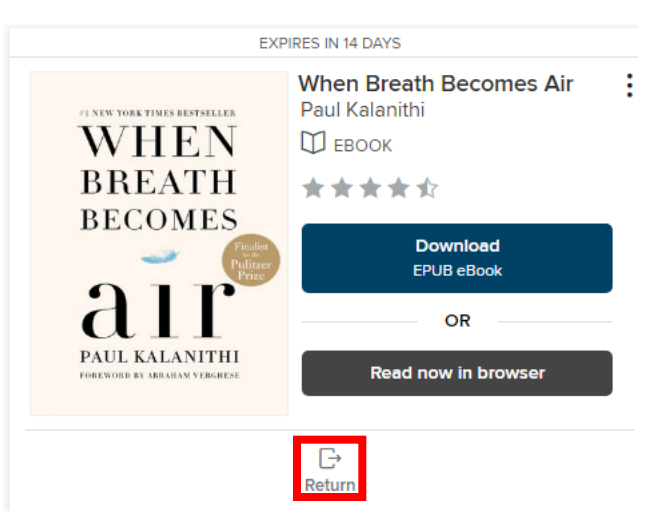

5. A popup window appears. Click the "Return Title" button.